# PORTAL DE TRÁMITE VIRTUAL DEL COES

Manual de Usuario

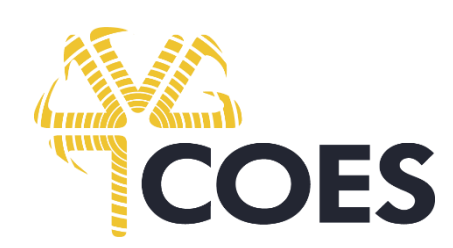

Lima, mayo del 2020

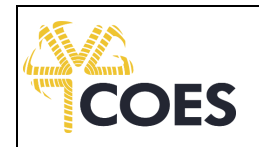

## **HISTORIAL DE VERSIONES**

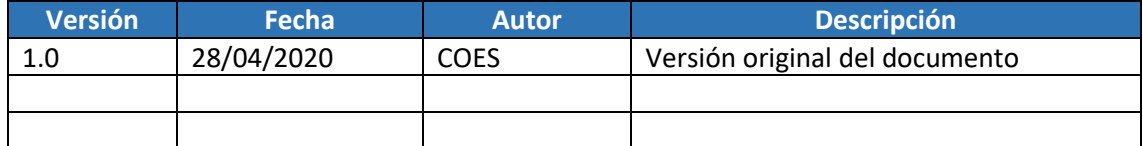

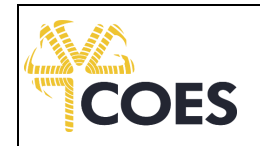

# **TABLA DE CONENIDO**

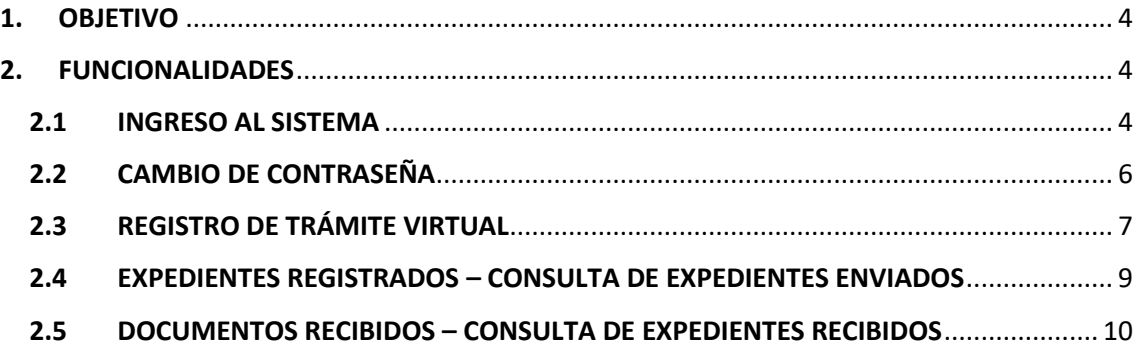

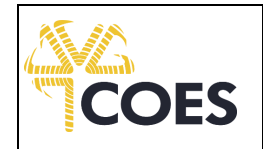

# <span id="page-3-0"></span>**1. OBJETIVO**

El presente documento tiene como objetivo proporcionar a los Integrantes del COES información necesaria para el registro de un trámite virtual y gestión de los expedientes enviados y recibos a través del Portal de Trámite Virtual del COES.

## <span id="page-3-1"></span>**2. FUNCIONALIDADES**

#### <span id="page-3-2"></span>**2.1 INGRESO AL SISTEMA**

El ingreso al sistema es a través del Portal Web del COES [\(https://www.coes.org.pe\)](https://www.coes.org.pe/), el cual mostrará el acceso directo y enlace para acceder al Portal de Trámite Virtual, el Integrante podrá optar por cualquiera de las dos opciones indicadas anteriormente.

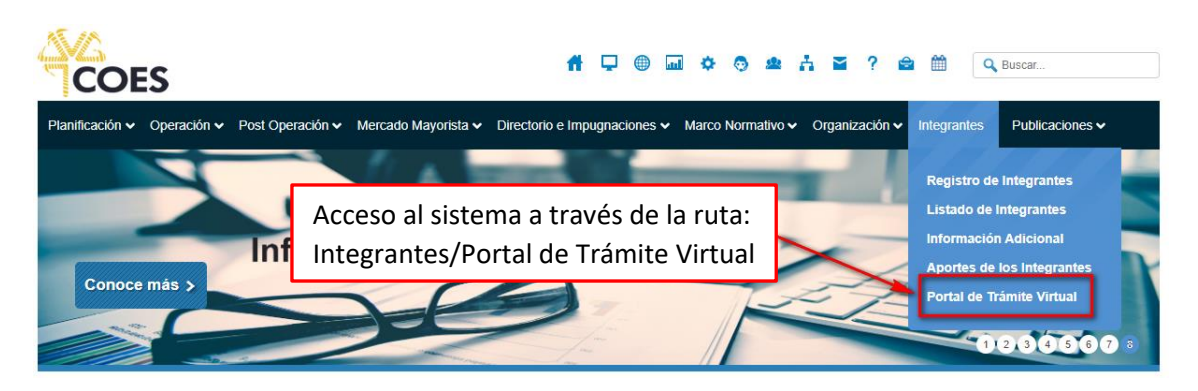

**Figura 1**. Acceso al Portal de Trámite Virtual desde el Portal Web del COES

También se puede ingresar al Portal de Trámite Virtual pegando la siguiente URL en el navegador web: <https://tramitevirtual.coes.org.pe/>

Al seleccionar la opción Portal de Trámite Virtual se abrirá una nueva ventana para el inicio de sesión, donde el Integrante deberá las credenciales que le fueron enviadas previamente por correo electrónico.

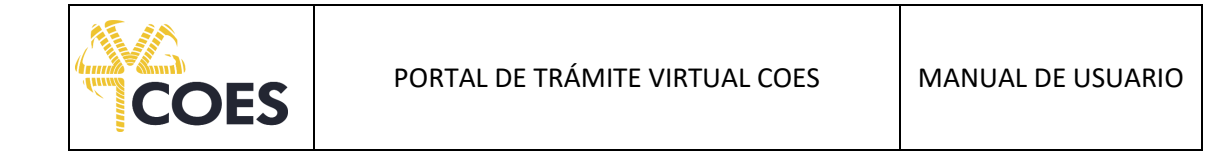

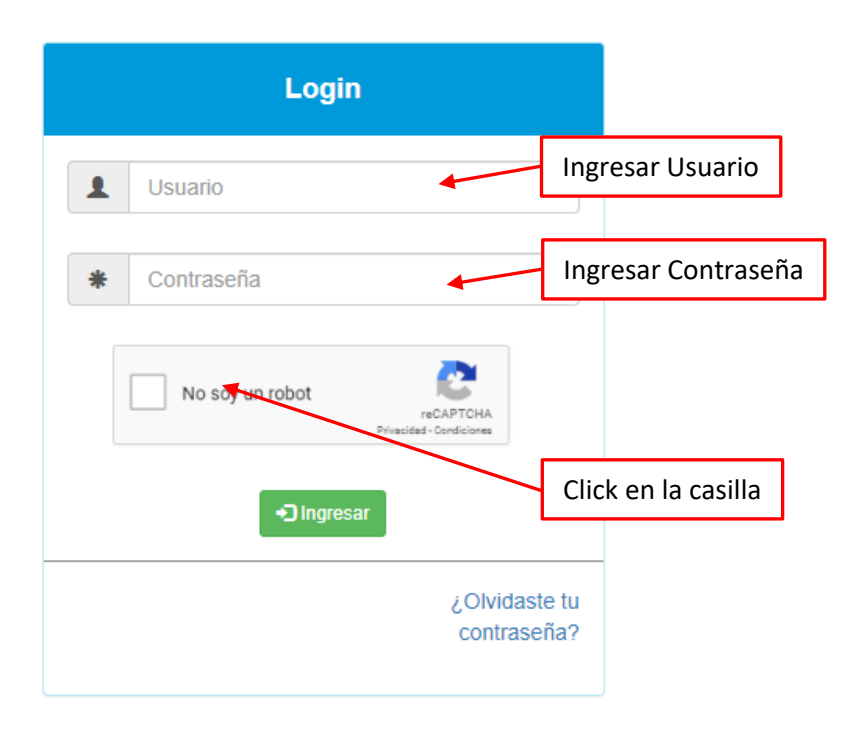

**Figura 2**. Pantalla de inicio de sesión

Al seleccionar el botón Ingresar, se abrirá una ventana desde la cual podrá acceder a las distintas funciones del sistema:

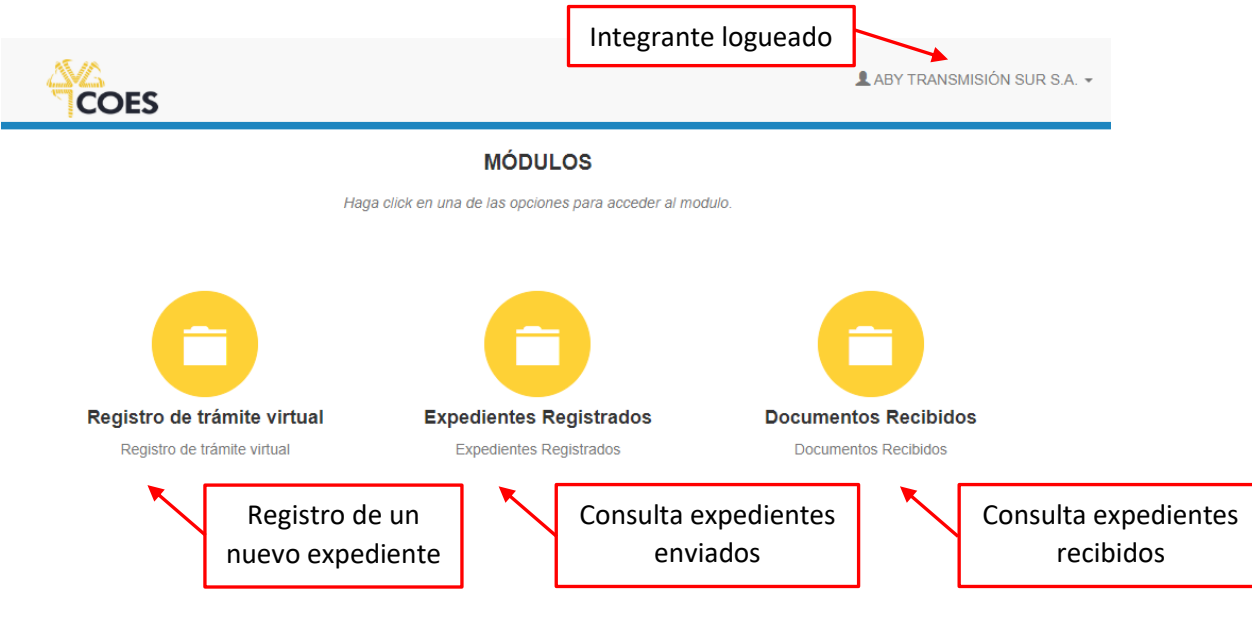

**Figura 3**. Principales opciones del Portal de Trámite Virtual

A continuación, se detalla la funcionalidad de cada una de estas opciones:

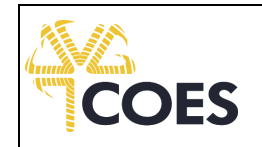

### <span id="page-5-0"></span>**2.2 CAMBIO DE CONTRASEÑA**

Para poder acceder a esta funcionalidad, debe seleccionar la opción "Cambiar contraseña", ubicada en la zona superior derecha de la pantalla, tal como se muestra en la siguiente figura:

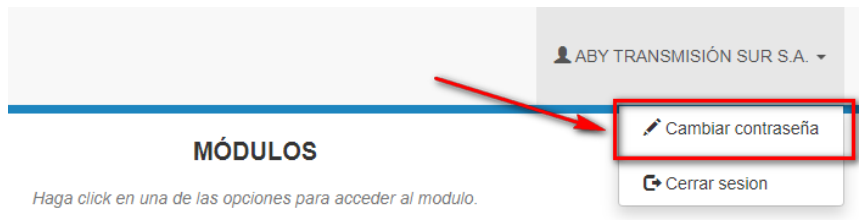

**Figura 4.** Accediendo a la opción de cambio de contraseña

En la pantalla que se muestra, debe ingresar la contraseña anterior y digitar dos veces la nueva contraseña y finalmente debe presionar el botón "Guardar".

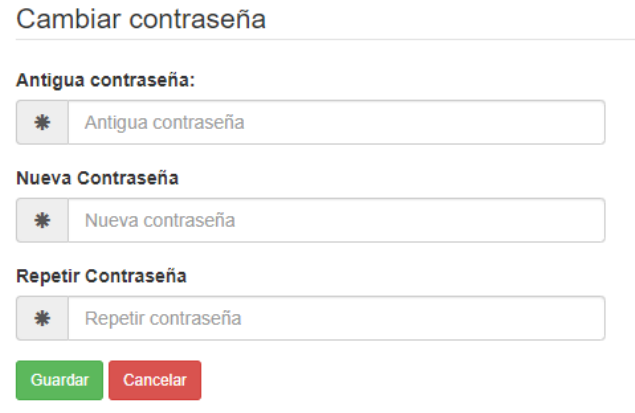

**Figura 5.** Venta de cambio de clave

Para la próxima vez que inicie sesión en el sistema deberá utilizar esta nueva clave.

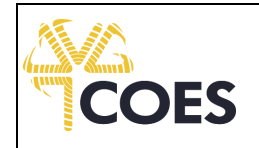

#### <span id="page-6-0"></span>**2.3 REGISTRO DE TRÁMITE VIRTUAL**

Esta opción permite registrar un nuevo expediente. Luego de seleccionar la opción Registro de Trámite Virtual se abrirá una ventana, en la cual el Integrante deberá completar los siguientes campos: Asunto y Descripción del documento. Finalmente, deberá cargar el archivo a enviar. El sistema permite cargar más de un archivo, los cuales pueden ser PDF, DOCX, DOC, PPT, PPTX, XLS, XLSX, XML, RAR, ZIP.

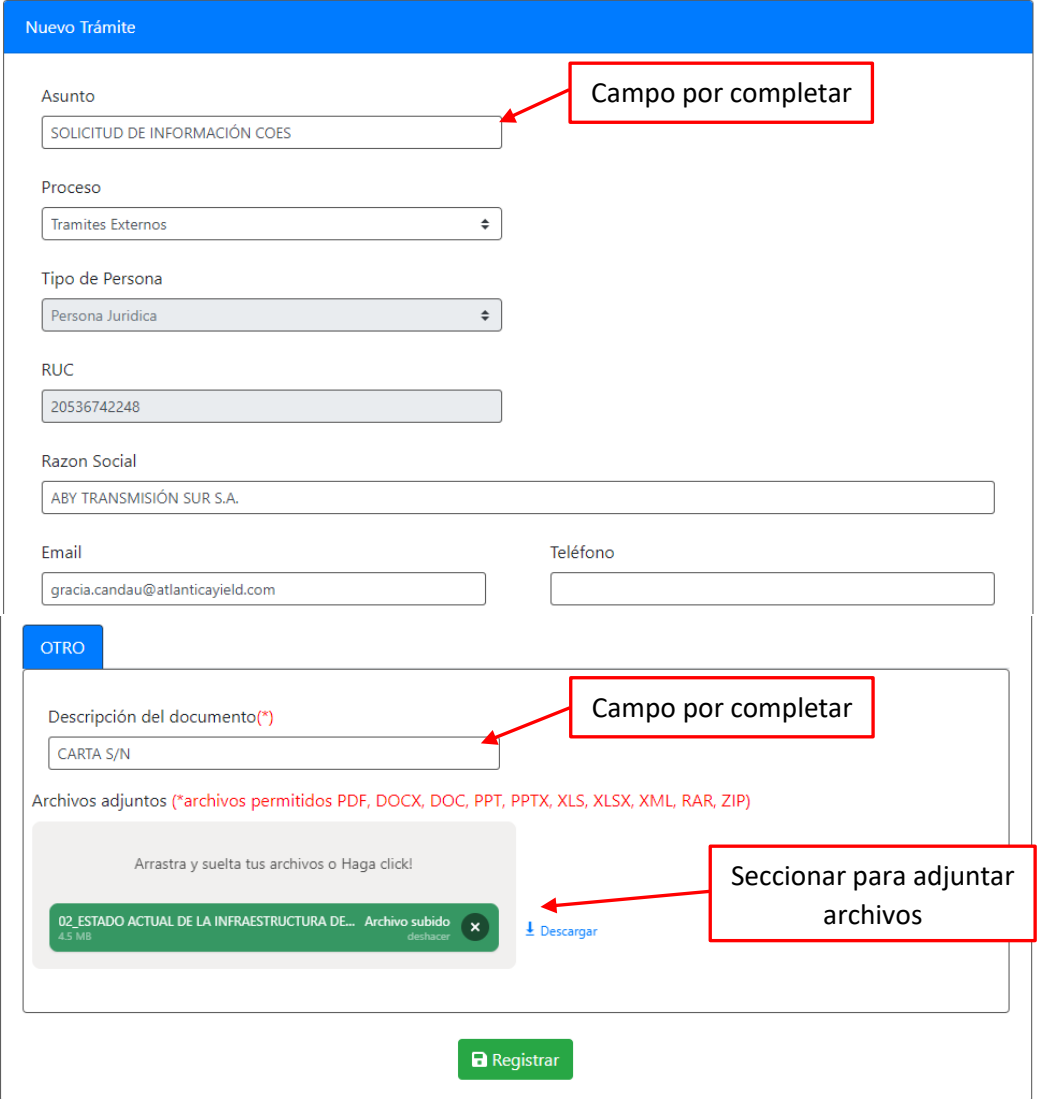

**Figura 6**. Formulario de registro de trámites virtuales

Luego de completar el formulario, deberá presionar el botón "Registrar" y los datos serán enviados al COES para su atención. El sistema automáticamente mostrará el cargo de la solicitud ingresada, indicando el número de expediente generado en el sistema.

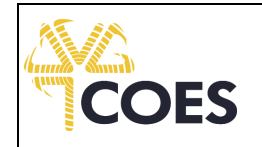

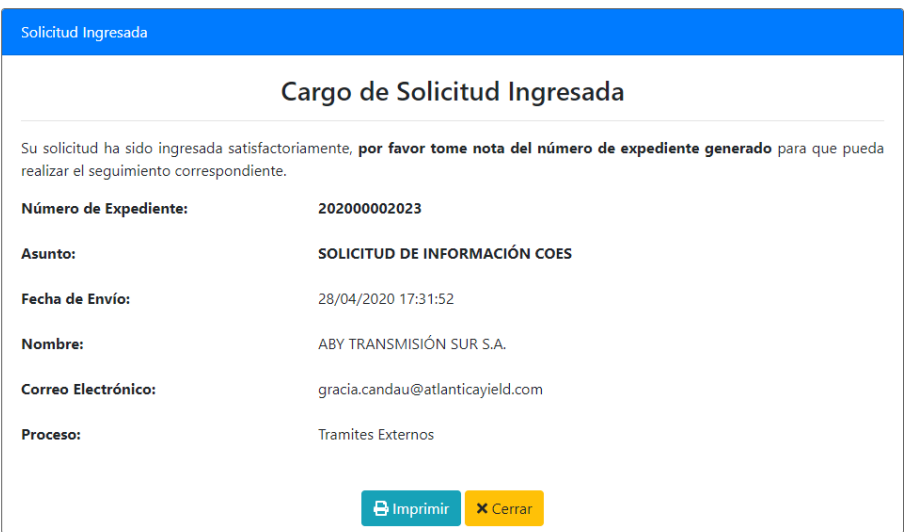

**Figura 7**. Cargo electrónico del envío del trámite

Adicionalmente, el sistema enviará un correo electrónico al Integrante con la confirmación del registro del trámite en el Portal, El formato de este correo se muestra a continuación:

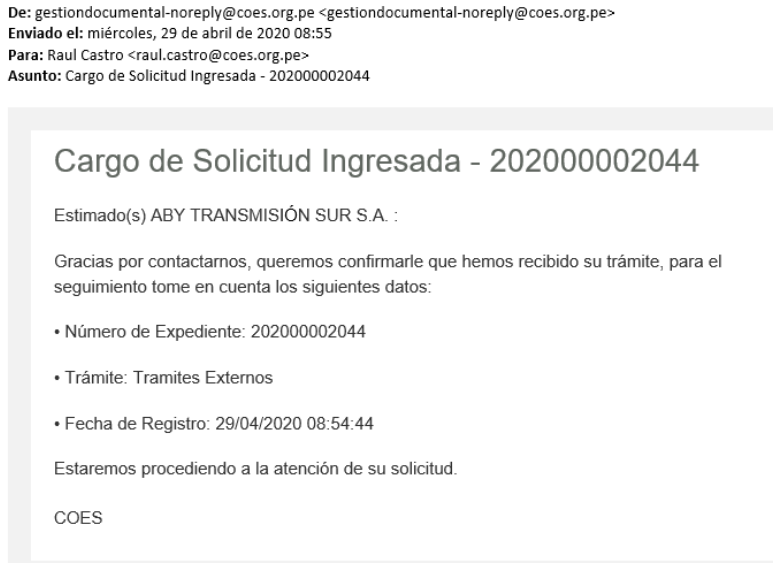

**Figura 8**. Correo de confirmación de envío del trámite

Nota: Es importante que el Integrante tome nota del número de expediente ya que con este número podrá realizar el seguimiento a su trámite.

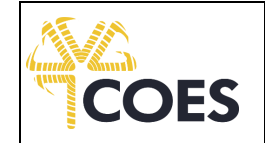

#### <span id="page-8-0"></span>**2.4 EXPEDIENTES REGISTRADOS – CONSULTA DE EXPEDIENTES ENVIADOS**

Esta opción permite consultar el estado de los expedientes enviados al COES. Luego de seleccionar la opción Expedientes Registrados se abrirá una ventana con la lista de expedientes enviados a través del Portal.

| Ver detalle del | Lista de expedientes registrados |                                |                                                                      |                     |                   |                             |  |  |
|-----------------|----------------------------------|--------------------------------|----------------------------------------------------------------------|---------------------|-------------------|-----------------------------|--|--|
|                 | Nro, de expediente               |                                | Título                                                               | Fecha de creación   | Estado            | Proceso                     |  |  |
| expediente      | 202000002023                     | SOLICITUD DE INFORMACIÓN COES  |                                                                      | 28/04/2020 17:31    | <b>En proceso</b> | <b>Tramites Externos</b>    |  |  |
|                 | 202000002020                     | Envío de comunicación al COES  |                                                                      | 28/04/2020 14:49    | Finalizado        | <b>Tramites Externos</b>    |  |  |
|                 | 202000002019                     | Prueba de documentos al COES   |                                                                      | 28/04/2020 14:49    | Rechazado         | <b>Tramites Externos</b>    |  |  |
|                 | 202000002018                     | Invitación al COES             |                                                                      | 28/04/2020 14:12    | Finalizado        | <b>Tramites Externos</b>    |  |  |
|                 | 202000002017                     | Solicitud de nueva instalación |                                                                      | 28/04/2020 14:11    | Rechazado         | <b>Tramites Externos</b>    |  |  |
|                 | 202000001335                     |                                | Recurso de Reconsideración interpuesto por Aby Tran                  | 04/03/2020 17:37    | En proceso        | Recurso de Reconsideración  |  |  |
|                 | 202000001179                     |                                | Respuesta al Estudio de Pre Operatividad de la Centr                 | 26/02/2020 14:39    | En proceso        | Estudio de Pre-Operatividad |  |  |
|                 | 202000001178                     |                                | Respuesta al Estudio de Operatividad para la amplia                  | 26/02/2020 14:38    | En proceso        | Estudio de Operatividad     |  |  |
|                 | 202000000908                     |                                | Comentarios y observaciones al Estudio de Pre Opera 12/02/2020 17:13 |                     | En proceso        | Estudio de Pre-Operatividad |  |  |
|                 | 202000000888                     |                                | Representantes para la conformación de los Comités  11/02/2020 16:55 |                     | En proceso        | Documentos externos         |  |  |
|                 | Anterior                         |                                | Página<br>de 53                                                      | 10 filas $\sqrt{ }$ |                   | Siguiente                   |  |  |
|                 |                                  |                                |                                                                      |                     |                   | Herramientas de navegación  |  |  |

**Figura 9**. Bandeja de expedientes enviados al COES

Para visualizar el detalle de un expediente, debe hace clic en uno de los registros mostrados en la ventana anterior y el sistema mostrará una ventana con los datos del expediente incluyendo la opción de descargar los archivos que el Integrante cargó al momento de registrar el expediente.

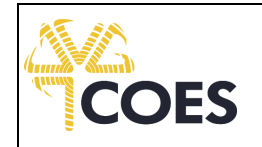

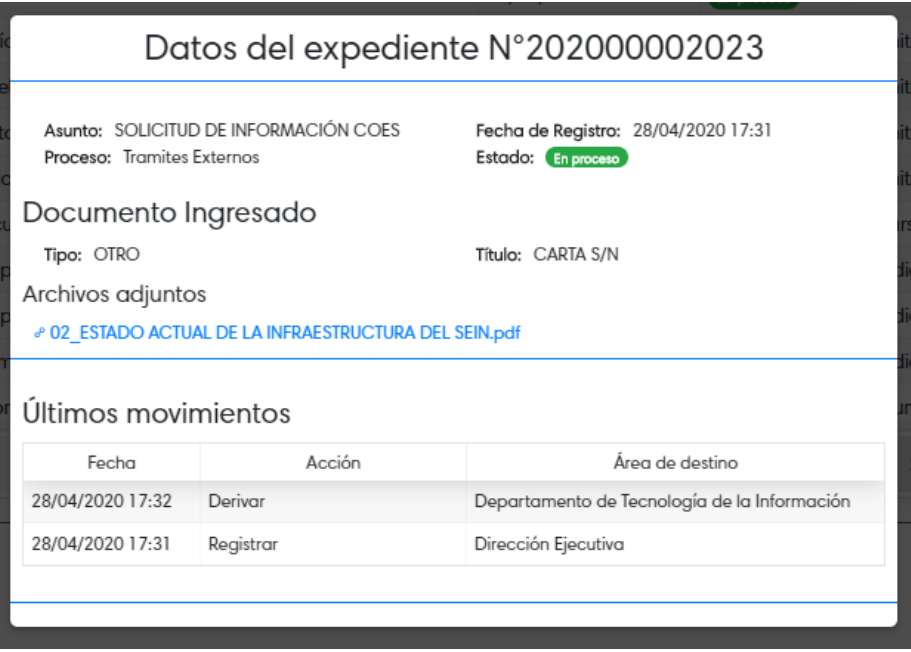

**Figura 10**. Ventana de consulta de los datos de un expediente

**Nota**: El sistema enviará una notificación por correo electrónico cada vez que un expediente haya sido atendido o rechazado por el COES.

#### <span id="page-9-0"></span>**2.5 DOCUMENTOS RECIBIDOS – CONSULTA DE EXPEDIENTES RECIBIDOS**

Esta opción permite consultar los expedientes enviados por el COES. Luego de seleccionar la opción Documentos Recibidos se abrirá una ventana con la lista de expedientes enviados por el COES a través del Portal.

|                 | Asunto del Expediente                | Título del Documento | Fecha de Envío | Nro. de Expediente | Proceso         |
|-----------------|--------------------------------------|----------------------|----------------|--------------------|-----------------|
|                 | SOLICITUD DE INFORMACIÓN COES        | <b>INFORME-S/N</b>   | 05/05/2020     | 202000002023       | Trámite Virtual |
|                 | SOLICITUD DE <b>INFORMACIÓN COES</b> | OTRO-S/N             | 05/05/2020     | 202000002023       | Trámite Virtual |
| Ver detalle del | ICHUD DE INFORMACIÓN COES            | <b>INFORME-S/N</b>   | 05/05/2020     | 202000002023       | Trámite Virtual |
| expediente      | <b>ICITUD DE INFORMACIÓN COES</b>    | <b>INFORME-S/N</b>   | 05/05/2020     | 202000002023       | Trámite Virtual |
|                 | SOLICITUD DE INFORMACIÓN COES        | <b>INFORME-S/N</b>   | 05/05/2020     | 202000002023       | Trámite Virtual |
|                 | Anterior                             | Página<br>de 2       | 5 filas        | $\pmb{\mathrm{v}}$ | Siguiente       |

**Figura 11**. Bandeja de documentos remitidos por el COES

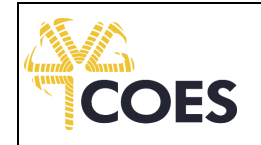

Para visualizar el detalle de un expediente, debe hacer clic en uno de los registros mostrados en la ventana anterior, el sistema mostrará una ventana con los datos del expediente incluyendo la opción de descargar los archivos adjuntos enviados por el COES.

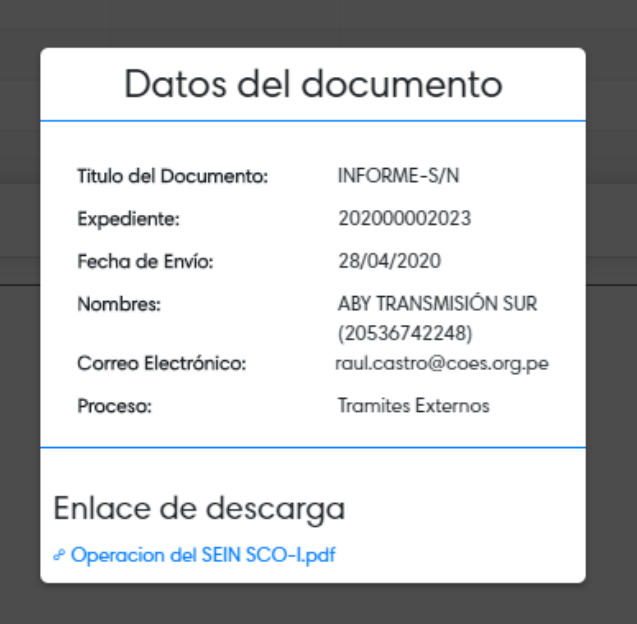

**Figura 12**. Visualización del documento remitido por el COES

Cada vez que el COES le envíe alguna documentación le llegará a su correo electrónico una notificación con los datos del documento enviado. El formato de correo se muestra en la siguiente figura:

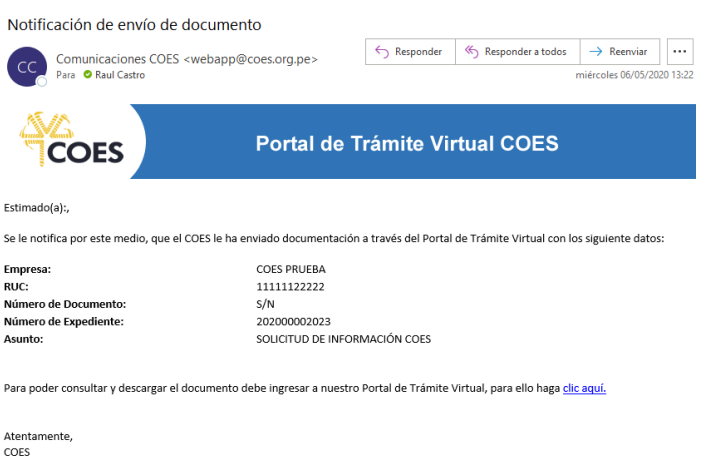

**Figura 13**. Formato de correo de notificación de envío de documentos